# **การบันทึกพักงาน จากแฟ้ ม Excel**

# **วตัถุประสงค์**

เพื่อให้ผู้ใช้งานสามารถบันทึกพักงานให้กับพนักงานที่บริษัทมีคำสั่งให้ถูกพักงาน เพื่อให้โปรแกรมจะหยุดคิดเงินเดือน ใหก้ บั พนกังานในระหวา่ งที่พกังาน

#### **บันทึกพักงานตามแฟ้ ม Excel**

เป็นการบันทึกพักงานของพนักงาน โดยทำการ Import ข้อมูลพักงานของพนักงานจากไฟล์ Excel โดยสามารถสร้าง ไฟล์Excel เพื่อใช้ส าหรับบันทึกพักงานของพนักงานได้

#### **วิธีการสร้างแฟ้ ม Excel**

 หน้าจอ**งานเงินเดือน**  เลือก **เงินได้เงินหัก** เลือก **ไอคอนเพิ่มเติม** เลือก **พักงาน** เลือก **บันทึกลา พักตามแฟ้ ม Excel** 

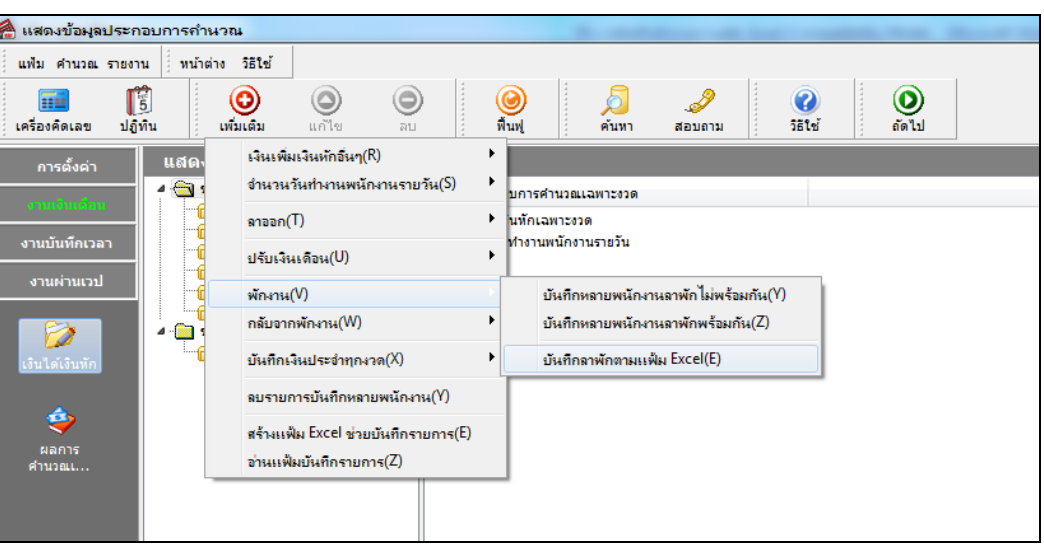

เมื่อเขา้สู่หนา้จอ นา เขา้ขอ้มูล.พักงาน แล้ว คลิกที่ **สร้างแฟ้ มตัวอย่าง**

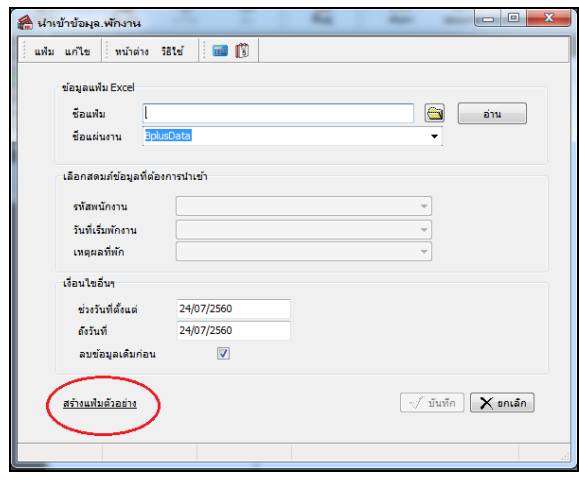

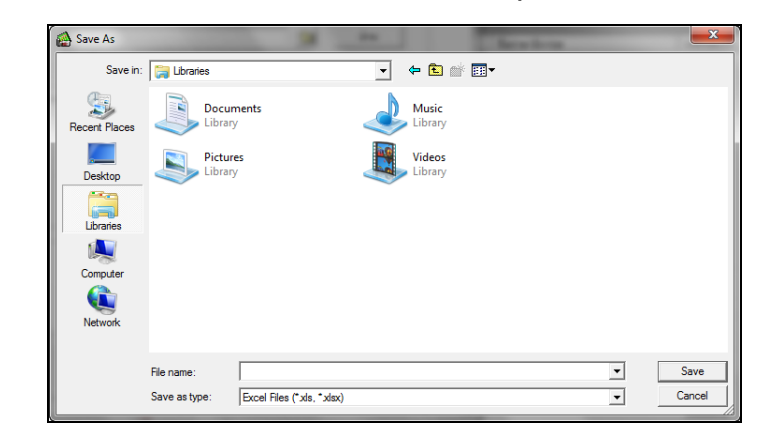

ระบุ **ที่เก็บแฟ้ ม Excel**  ระบุ **ชื่อแฟ้ ม Excel** คลิก **ปุ่ม Save**

 $\blacktriangleright$  บันทึกข้อมูลลาพักของพนักงานลงในไฟล์ Excel โดยต้องมีข้อมูลที่จำเป็นสำหรับการ Import เข้าสู่ระบบ เงินเดือน ตามรายละเอียดดา้นล่างน้ี คลิก **ปุ่ม Save**

1. หัวคอลัมน์ ที่จะต้องใช้เพื่ออ้างอิงกับโปรแกรมเงินเดือน ได้แก่ รหัสพนักงาน, วันที่เริ่มพักงาน และเหตุผลที่

พักงาน

2. ข้อมูลที่ต้องกรอกในแฟ้ม ได้แก่ รหัสพนักงาน, วันที่เริ่มพักงาน และเหตุผลที่พักงาน ดังรูป

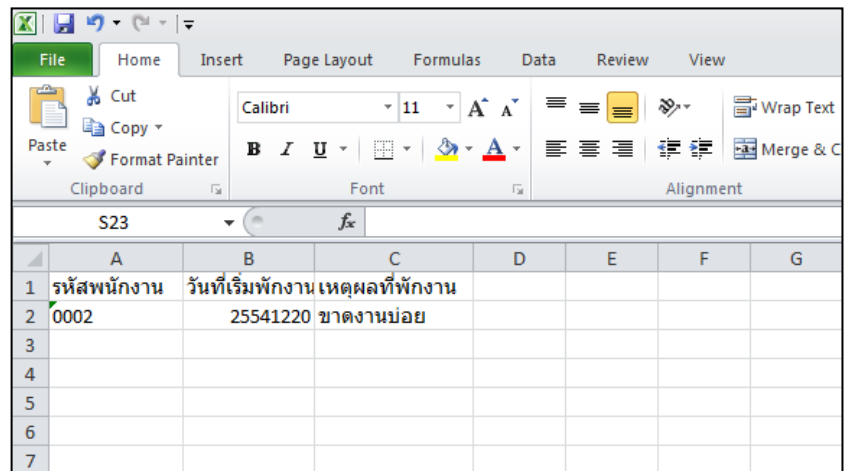

**ค าอธิบาย**

- **วันที่เริ่มพักงาน** คือ การระบุวันที่เริ่มพักงานของพนักงาน
- **เหตุผลที่พักงาน** คือ การระบุเหตุผลที่พนักงานถูกพักงาน

#### **วิธีบันทึกลาพักจากแฟ้ ม Excel**

เมื่อบันทึกข้อมูลลาออกของพนักงานในไฟล์Excel เรียบร้อยแล้ว สามารถImport ข้อมูลลาออกที่บันทึกในไฟล์ Excel ใหเ้ขา้โปรแกรมเงินเดือน โดยมีวธิีการดงัน้ี

 หน้าจอ**งานเงินเดือน**  เลือก **เงินได้เงินหัก** เลือก **ไอคอนเพิ่มเติม** เลือก **พักงาน** เลือก **บันทึกลา พักตามแฟ้ ม Excel** 

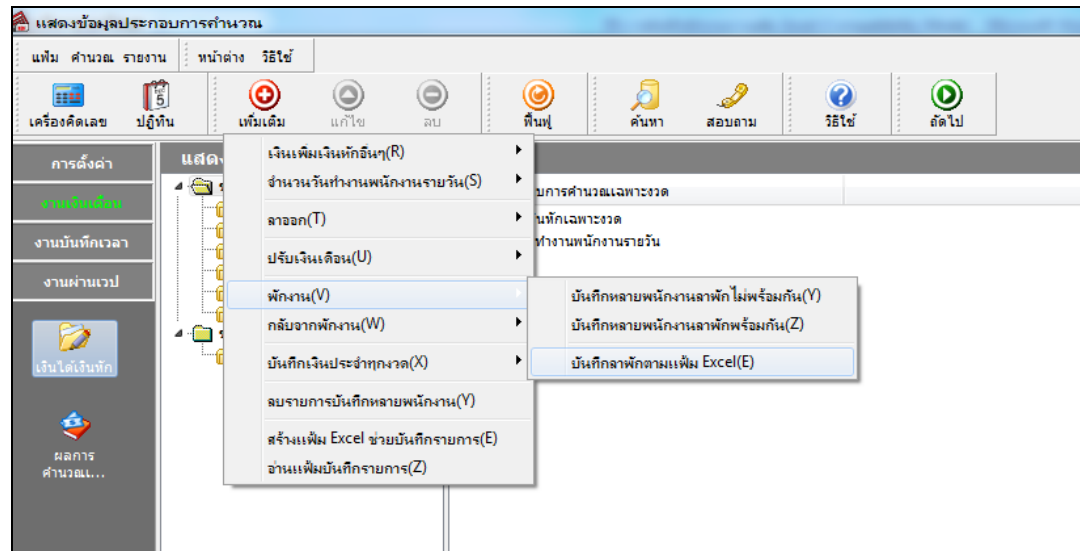

 $\blacktriangleright$  เมื่อเข้าสู่หน้าจอ นำเข้าข้อมูล.พักงาน แล้ว ทำการกำหนดรายละเอียดตามคำอธิบายด้านล่างนี้

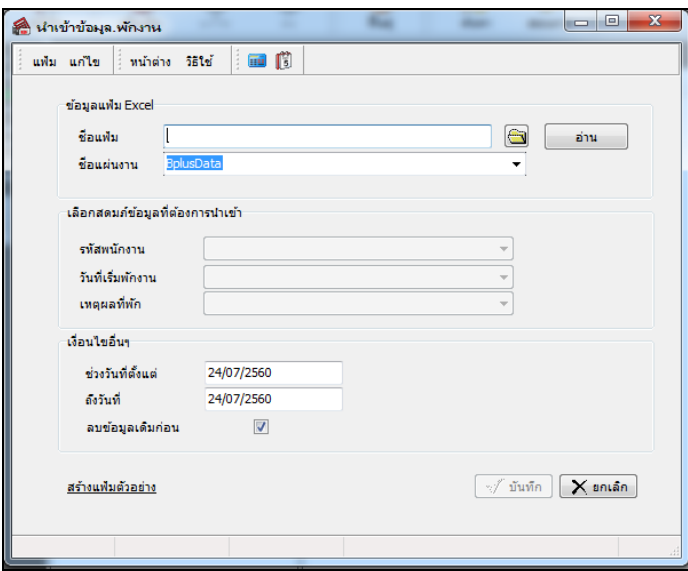

**ค าอธิบาย** 

- **ข้อมูลแฟ้ม Excel** 
	- **ชื่อแฟ้ม** คือ ทำการกำหนดแฟ้ม Excel ที่จะนำข้อมูลพักงานของพนักงานเข้าสู่ระบบเงินเดือน โดยคลิกที่ปุ่ม <u>��</u>
	- **ชื่อแผ่นงาน** คือ กำหนดชื่อ Sheet ที่บันทึกข้อมูลพักงานของพนักงานใน Excel จากนั้นให้ทำการ คลิกปุ่ม <mark>– ล่าน</mark>

โปรแกรมทำการดึงชื่อคอลัมน์ในไฟล์ Excel มาแสดงในสดมภ์ข้อมูล เพื่อใช้ทำการจับค่รายการพักงานที่อย่ในไฟล์ Excel กับ รหัสของลาพักที่อยใู่ นระบบเงินเดือน ดังรูป

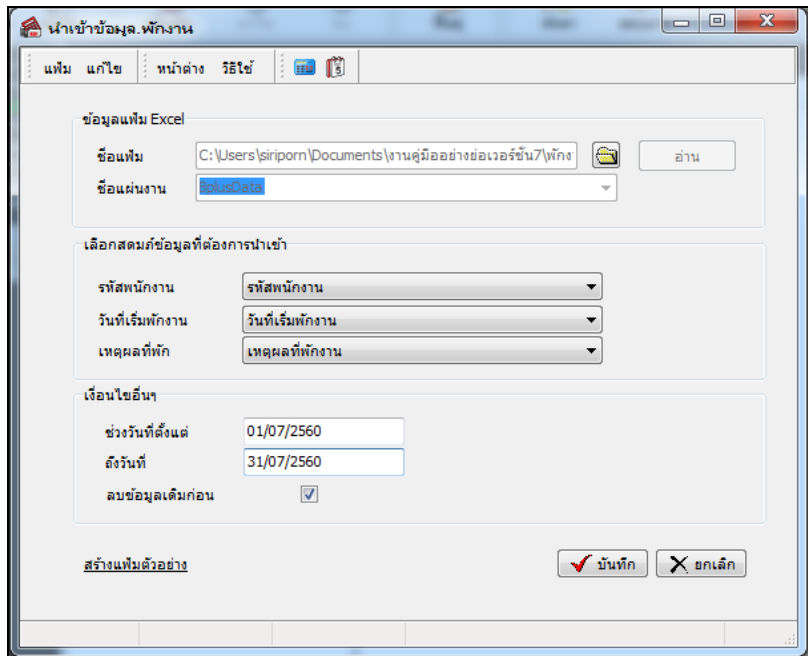

**■ เลือกสดมภ์ข้อมูลที่ต้องการนำเข้า** เป็นข้อมูลสำคัญที่จะต้องทำการกำหนด ได้แก่ รหัสพนักงาน, วันที่เริ่มพักงาน และ เหตุผลที่พักโดยท่านจะตอ้งทา การจบัคูชื่อสดมภ์ข้อมูล ่ ใหต้รงกบัข้อมูลที่บันทึกในไฟล์Excel ที่ต้องการโอนข้อมูลเข้าระบบ เงินเดือน

**เงื่อนไขอื่นๆ** 

 **ช่วงวันที่ตั้งแต่..ถึงวันที่...** คือ การกา หนดวา่ ตอ้งการนา เขา้ขอ้มูลพกังานของวนั ที่ใดในไฟล์Excel เข้าสู่ระบบ เงินเดือน

**● ลบข้อมูลเดิมก่อน** คือ การกำหนดให้โปรแกรมทราบว่าต้องการลบข้อมูลพักงานเดิมออกก่อนหรือไม่ กรณีต้องการ ให้โปรแกรมทำการลบข้อมูลพักงานเดิมออกก่อน ให้คลิก  $\overline{\blacktriangledown}$  หลัง "ลบข้อมูลเดิมก่อน" หากไม่คลิก  $\overline{\blacktriangledown}$  หลัง "ลบข้อมูลเดิม ก่อน" โปรแกรมจะทำการโอนข้อมูลพักงานจากไฟล์ Excel เข้าส่ระบบเงินเดือน โดยไม่ได้ลบข้อมูลพักงานเดิมออก

 $\blacktriangleright$  เมื่อทำการระบุข้อมูลครบเรียบร้อยแล้ว ให้คลิกปุ่ม  $\lceil\!\!\!\!\bigtriangledown\!\!\!\bigtriangledown\!\!\!\bigtriangleup\!\!\!\bigtriangleup\!\$ จากไฟล์ Excel เข้าบันทึกในระบบเงินเดือนให้อัตโนมัติ

 $\blacktriangleright$  แต่หากไม่ต้องการอ่านข้อมูลพักงานจากไฟล์ Excel ให้คลิกปุ่ม  $\blacktriangleright$  ยกเลิก  $\mid$  เพื่อออกจากหน้าจอ

 $\blacktriangleright$  เมื่อโปรแกรมทำการบันทึกข้อมูลพักงานจากแฟ้ม Excel เรียบร้อยแล้ว โปรแกรมจะแสดงหน้าจอ แสดง ี สถานภาพการทำงาน แจ้งรายละเอียดการดำเนินการ ดังรูป

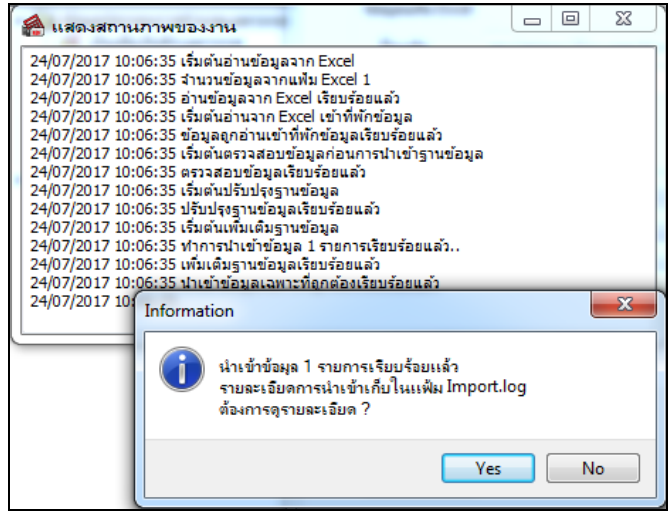

 $\blacktriangleright$  เมื่อโปรแกรมแสดงหน้าจอ Information ว่า นำเข้าเรียบร้อยแล้ว หากต้องการดูรายละเอียดการนำเข้าเก็บใน แฟ้ ม Import.log ให้คลิกปุ่ ม โปรแกรมจะแสดงรายละเอียดการน าเข้าข้อมูลพักงานในชื่อไฟล์ Import.log ด้วย โปรแกรม Notepad แต่หากไม่ต้องการแสดงรายละเอียดการนำข้อมูลพักงานในไฟล์ชื่อ Import.log ให้คลิกปุ่ม <u>พ</u>

## **การแก้ไขรายการพักงาน**

หลังจากทำการบันทึกพักงานพนักงานแล้ว หากรายการพักงานที่บันทึกไปแล้วไม่ถูกต้อง สามารถทำการแก้ไขได้ โดยมี วธิีการดงัน้ี

#### **วิธีการแก้ไข**

 หน้าจอ **งานเงินเดือน**  เลือก **เงินได้เงินหัก**  เลือก **ไอคอนเพิ่มเติม** เลือก **พักงาน** เลือก **บันทึก หลายพนักงานลาพักไม่พร้อมกัน** เลือก **สาขา,แผนก, หน่วยงาน หรือไซด์งานที่ต้องการ** คลิก **ปุ่มอ่านค่าเดมิ** แกไ้ข รายการที่ไม่ถูกตอ้ง คลิก **ปุ่มบันทกึหรือบันทกึจบ**

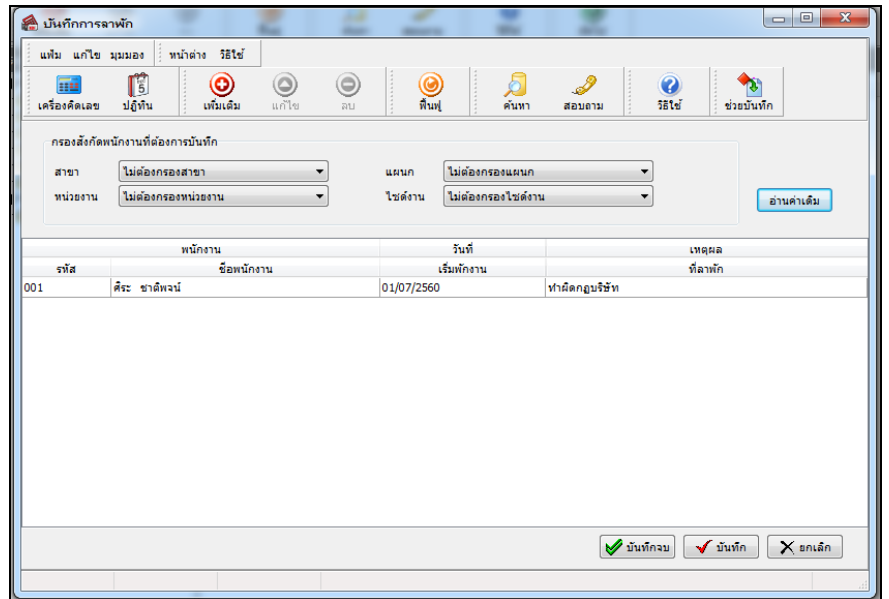

## **การลบรายการพักงาน**

หลังจากทำการบันทึกพักงานพนักงานแล้ว หากต้องการลบรายการพักงานที่บันทึกเกิน สามารถทำการลบได้ โดยมีวิธีการ ดงัน้ี

**วิธีการลบ**

 หน้าจอ**แฟ้ มพนักงาน**คลิก **เมนูบันทกึ** เลือก **พักงาน** เลือก **บันทึกหลายพนักงานลาพักไม่พร้อม กัน**  เลือก **แผนกที่ต้องการ** คลิก **ปุ่มอ่านเดมิ** คลิกเลือก **รายการที่ต้องการลบให้เป็ นแถบสี** คลิก **ปุ่มลบ** คลิก **ปุ่มบันทกึหรือบันทกึจบ**

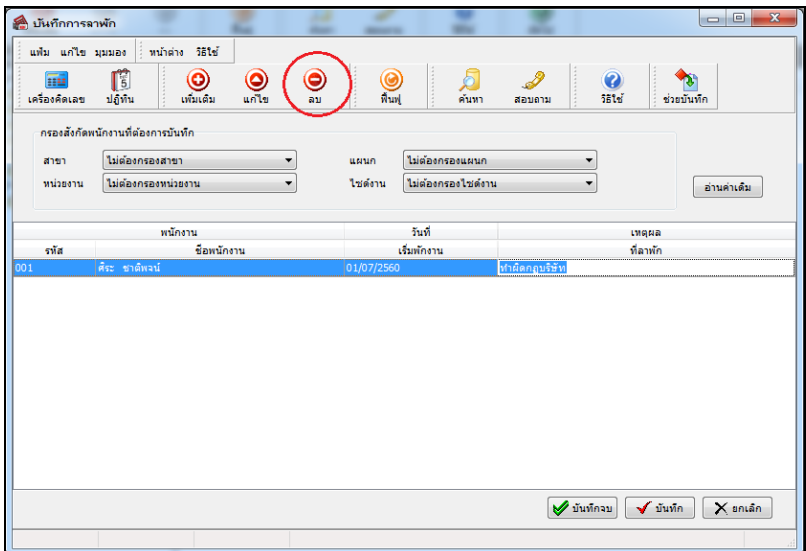

# **การพิมพ์รายงานเพื่อตรวจสอบการบันทึกพักงาน**

ภายหลังจากทำการบันทึกข้อมูลพักงานพนักงานเรียบร้อยแล้ว ท่านสามารถทำการพิมพ์รายงานเพื่อตรวจสอบความถูกต้อง ของรายการพักงานที่บันทึกได้

#### **วธิีการบันทกึข้อมูล**

 หน้าจอ**งานเงินเดือน** เลือก **เงินได้เงินหักอื่นๆ** เลือก **เมนูรายงาน** เลือก **รายงานการบันทึกพักงาน**  เลือก **รายงานรายชื่อพนักงานพักงาน**

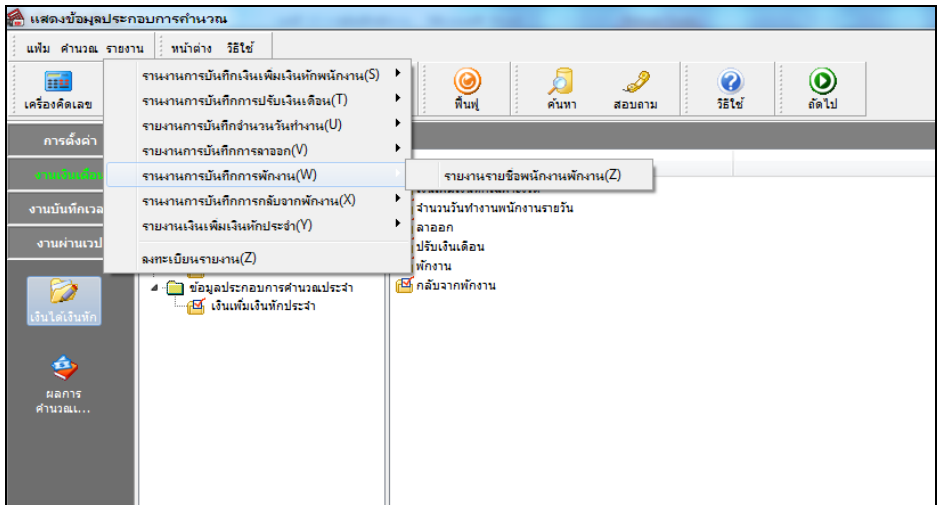

ระบุช่วงวันที่รายการของรายการพักงานที่ต้องการตรวจสอบ และคลิก **ปุ่มเริ่มพมิพ์**

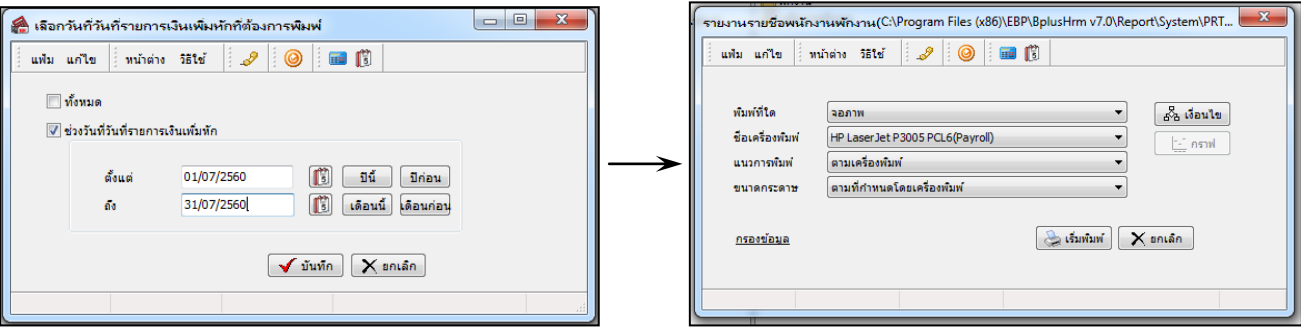

## โปรแกรมจะแสดงจอภาพรายงาน ดังรูป

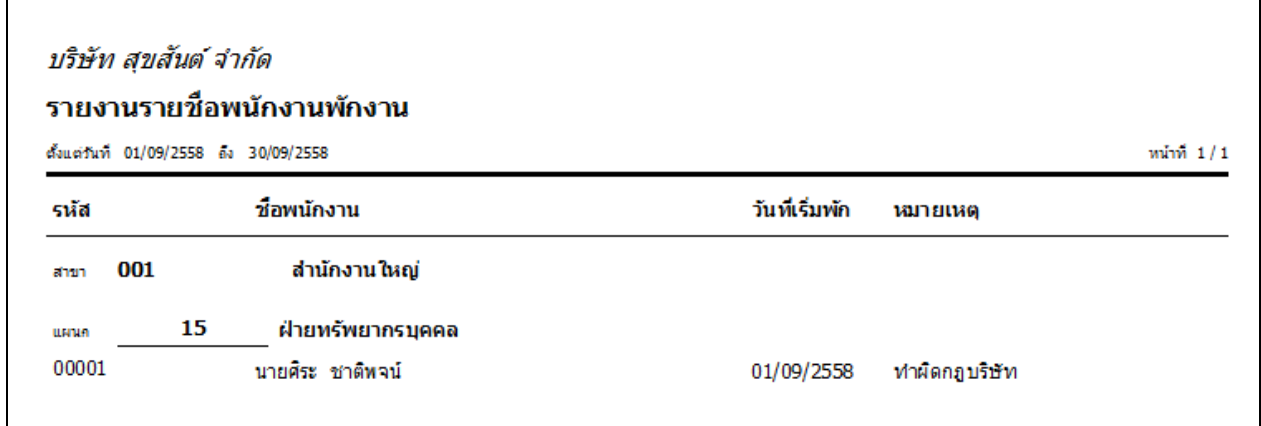

# **สิ่งที่ควรทราบ**

1. การพักงานสามารถใช้ในกรณีพนักงานลาคลอดเกิน 45 วันได้ โดยระบุวันที่เริ่มพักงานเป็นวันลาคลอดวันที่ 46 เพื่อ ตัดเงินเดือนออก

2. การพักงานจะใช้ได้ในกรณีที่มีการพักงาน แล้วกลับมาทำงานอีกงวดเงินเดือนหนึ่ง แต่ ถ้ามีการพักงานและกลับมา ท างานในงวดเดียวกนั เช่น พกังาน 3 วัน ให้ใช้การบันทึกเงินหักเพื่อหักเงินเดือนพนักงานแทน